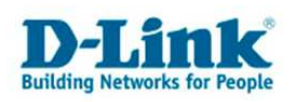

# **Anleitung zur Einrichtung der Portweiterleitung**

Die Portweiterleitung dient zur Portfreischaltung (Port Mapping) in der NAT Firewall des Routers. Öffnen Sie nur dann Ports, wenn es für eine bestimmte Anwendung erforderlich ist. Welche Ports dies sind erfahren Sie i.d.R. aus der Anleitung oder vom Hersteller der Anwendung (z.B. von der Internet Homepage).

## **Beachten Sie auch die Angaben zur Konfiguration der Netzwerkverbindung, in der dem Gerät beiliegenden Anleitung zur Schnellkonfiguration.**

1. Greifen Sie per Webbrowser auf die Konfiguration des DSL-Routers zu. Die Standard Adresse ist http://192.168.1.1 .

2. Im Auslieferungszustand ist auf die Konfiguration das Passwort **admin** voreingestellt. Als "User Name" und "Password" geben Sie *admin* ein. Klicken Sie dann auf "Log In"

3. Wählen Sie auf der linken Seite als Sprache "Deutsch" aus.

4. Wählen Sie oben das Menü "Erweitert" und links "Portweiterleitung" aus.

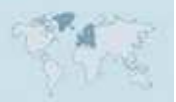

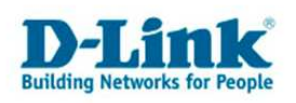

#### 5. **Erstellen einer Portfreigabe mit den Vordefinierten Regeln:**

Markieren Sie "Geänderte Regel"

Hat der freizugebende Rechner seine IP Adresse vom DHCP Server des Routers bezogen, können Sie diese im Aufklappmenü bei Private IP-Adresse auswählen. Andernfalls tragen Sie die IP Adresse des Rechners ein, für den die Portfreischaltung vorgenommen wird.

Bei Protokolltyp wählen Sie das Protokoll TCP oder UDP aus, oder soll TCP und UDP frei geschaltet werden wählen Sie Alle aus.

Bei Erster und Letzter öffentlicher Port tragen Sie den frei zuschaltenden Port ein. Soll ein Port frei geschaltet werden, tragen Sie diesen in beide Felder ein.

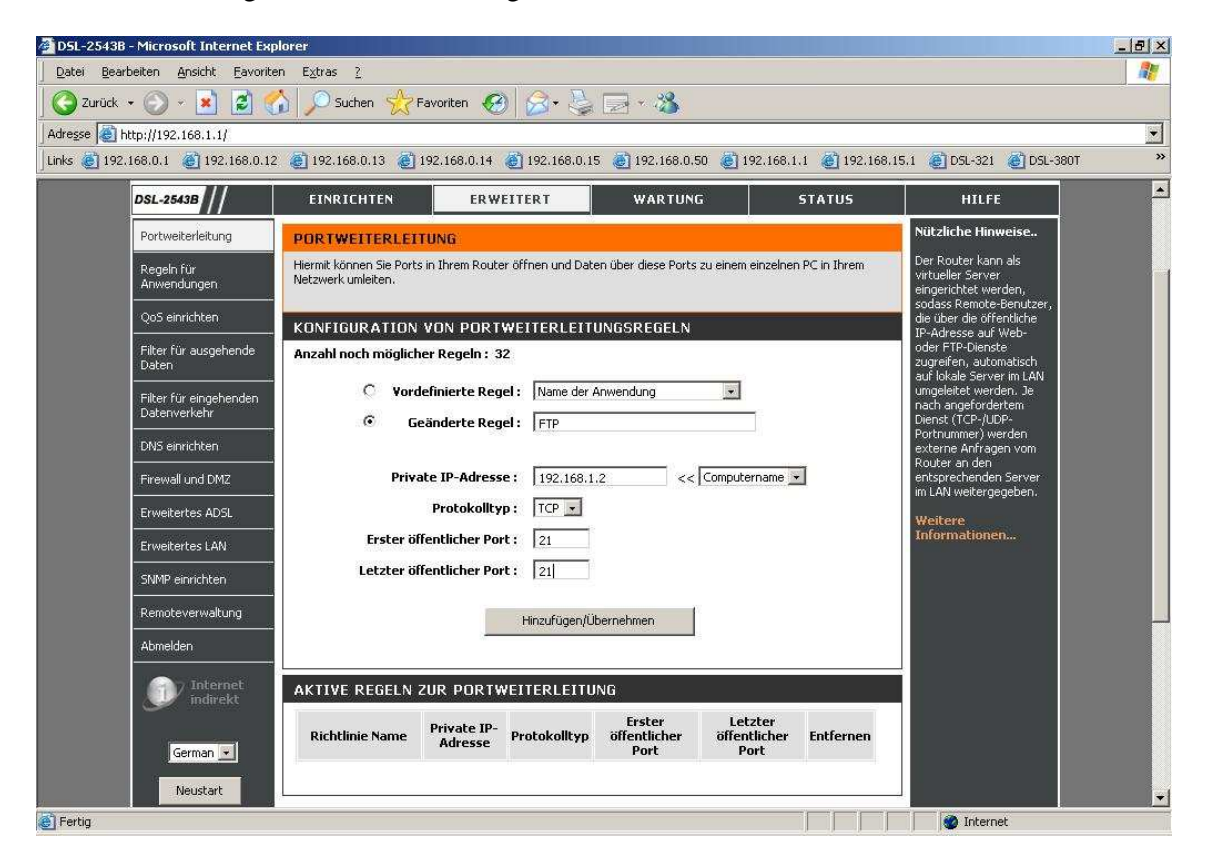

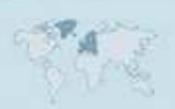

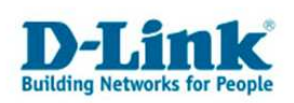

Soll ein Portbereich (Portrange) frei geschaltet werden, tragen Sie den Ersten und den Letzten Port in das entsprechende Feld ein.

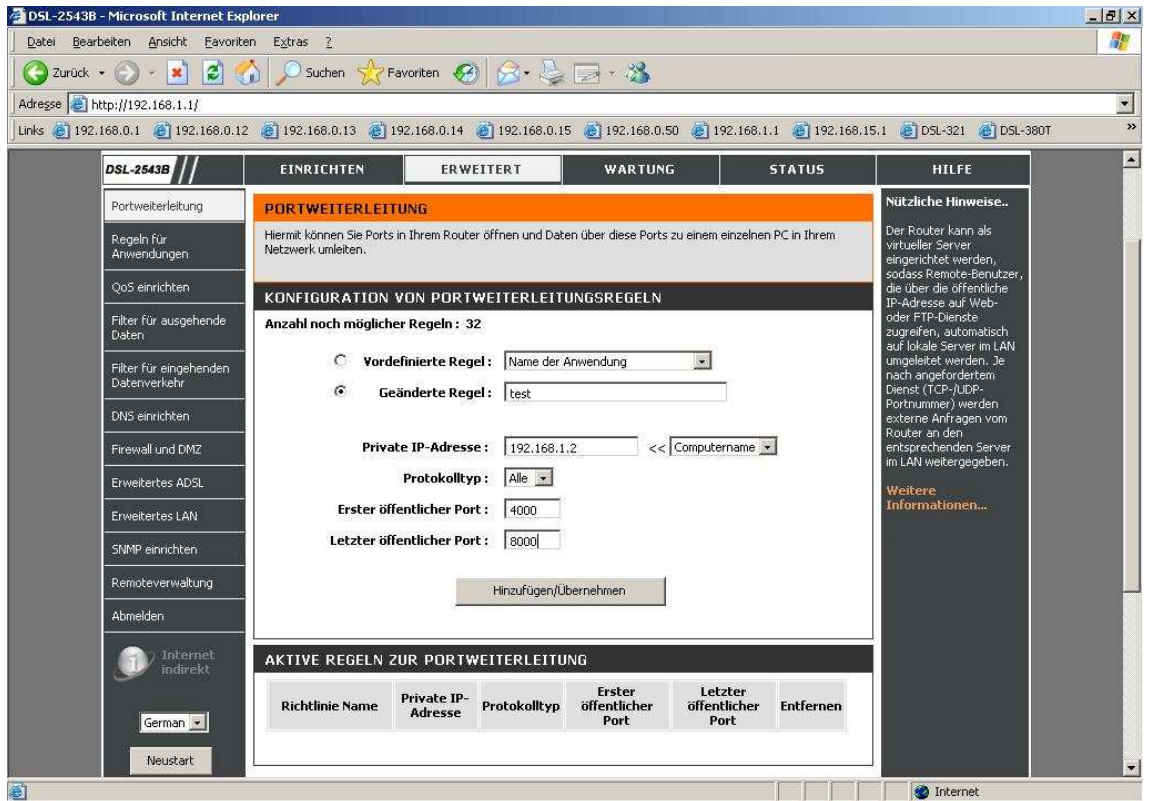

Klicken Sie Auf Hinzufügen/Übernehmen um die erstellte Regel zu übernehmen.

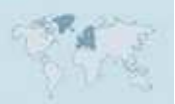

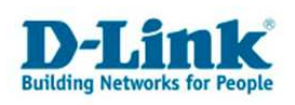

# 6. **Ändern oder Löschen einer Portfreigabe:**

Um eine Portfreigabe zu ändern klicken Sie bei der zu ändernden Regel auf "Bearbeiten".

Oben können Sie die Regel ändern. Klicken Sie abschließend auf Hinzufügen/Übernehmen um die geänderte Regel zu übernehmen.

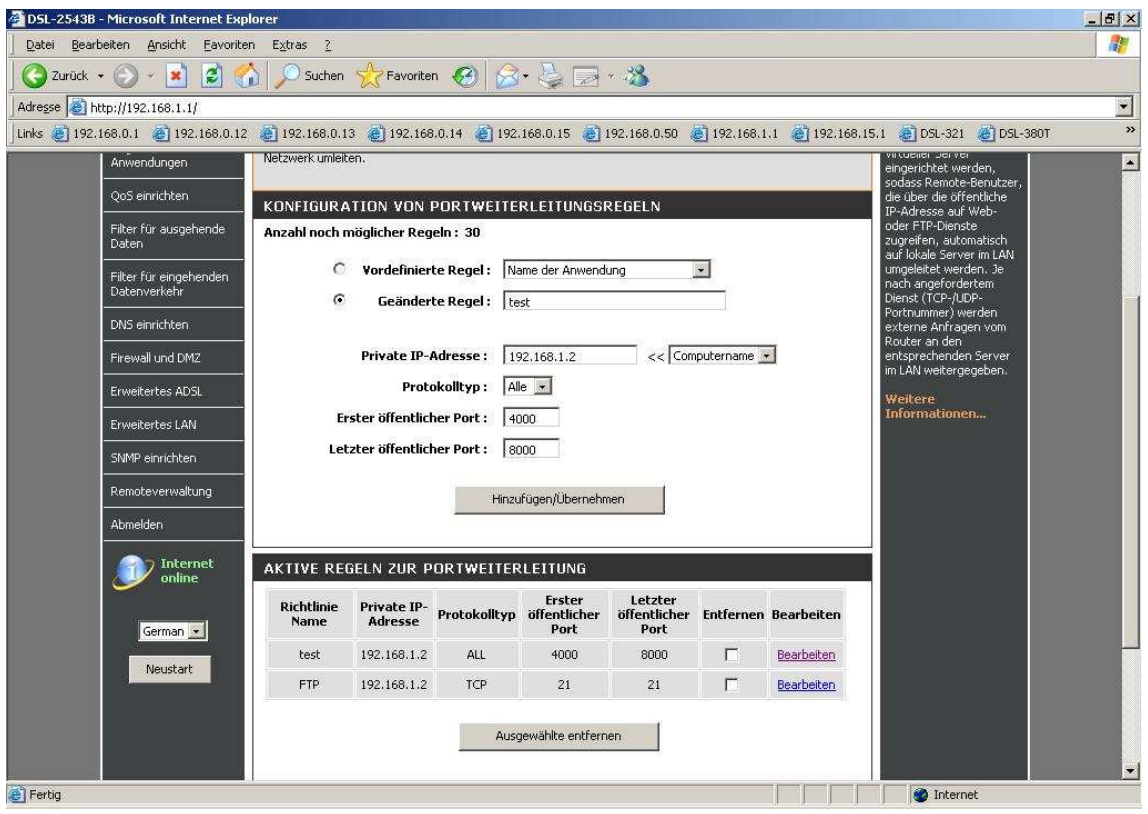

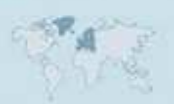

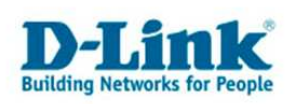

Um eine Portfreigabe zu löschen markieren Sie rechts unter "Entfernen"die zu löschende Regel.

Klicken Sie dann unten auf "Ausgewählten entfernen" um die markierte Regel zu löschen.

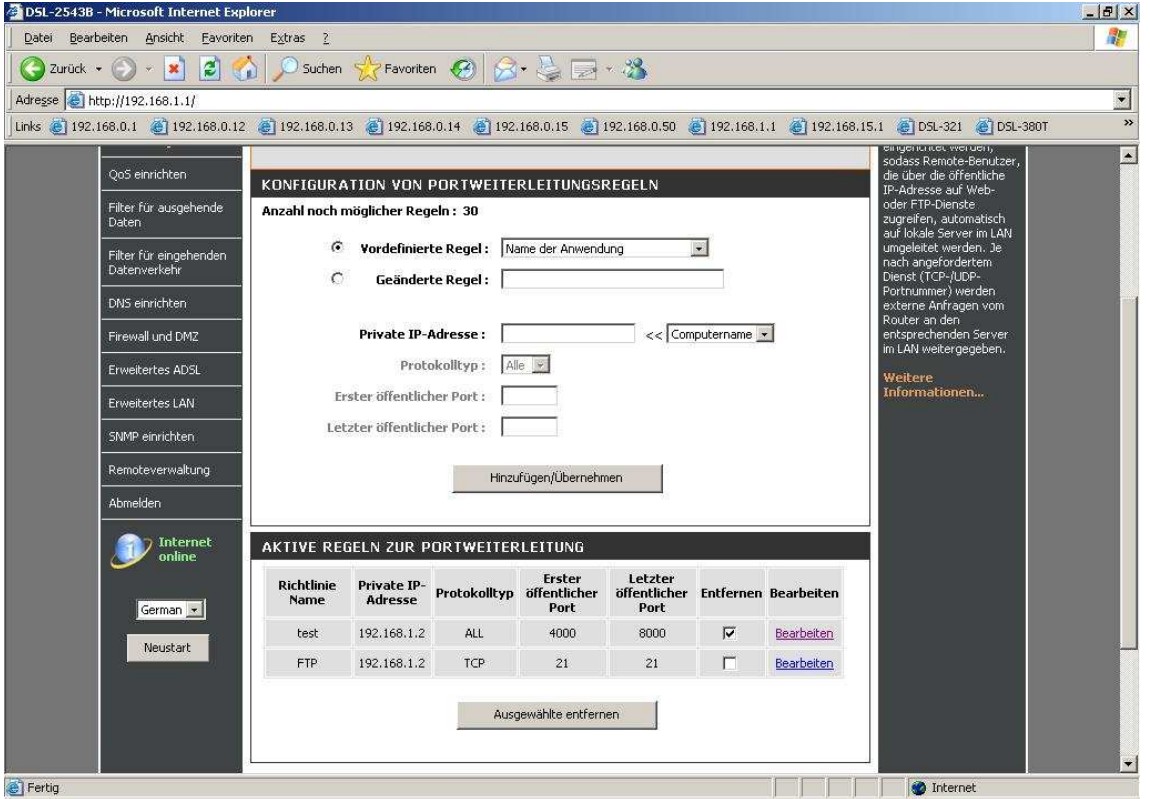

## **Hinweis:**

Stellen Sie bitte sicher, dass der Zugriff auf den geöffneten Port vom Internet kommend erfolgt, also nicht von einem Rechner im LAN hinter dem Router auf dessen WAN oder DynDNS Adresse.

Ein solches Out-In bzw. Loopback funktioniert bei den meisten NATs nicht.

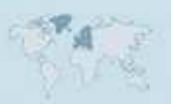